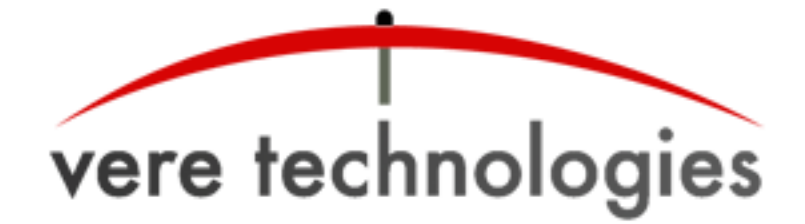

### **vtVAX Release Notes**

**Version 2.2.0.16**

## **Released**

18-Apr-2013

## **Components**

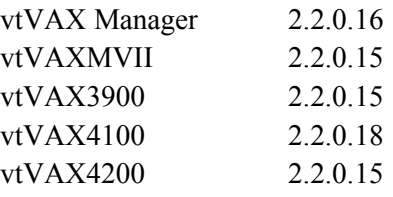

# **Installation Instructions**

- 1. Create a temporary folder and extract files from ZIP archive.
- 2. Open the temporary folder in Windows Explorer and double click on file setup.exe to begin the automated installation process, which is described in the vtVAX Installation Guide (contained in the kit).
- 3. After completion of the automated installation process, manually copy the file vtVAXHelp.chm from the expanded distribution kit to the folder where vtVAX was installed (normally C:\Program Files (X86)\VereTechnologies\vtVAX 2).

## **New Features**

- Support for VAX 4200 CPU.
- Support for DSSI (VAX 4100 and VAX 4200 CPUs).
- License option in the Tools menu, used to obtain information about the vtVAX license status and to register a vtVAX license key.
- Serial port pacing, for IP-to-serial devices that buffer serial data.

### **SID Tool**

Some third-party application programs use the content of the VAX System ID (SID) hardware register as a license enforcement mechanism, disabling the application if the value on the running system does not match a known authorized value. A virtualized VAX system may have a different SID register value than the physical VAX system, which can present an obstacle to migration when the software vendor is not in business or no longer provides support for the product.

The SID tool can be used in these situations to specify a value to be returned when applications read the SID content on the virtualized VAX system, allowing the applications to function normally.

vtVAX users who need the SID tool may obtain a copy of the software and instructions from their VAR.

**www.vax-alpha-emulation.com**